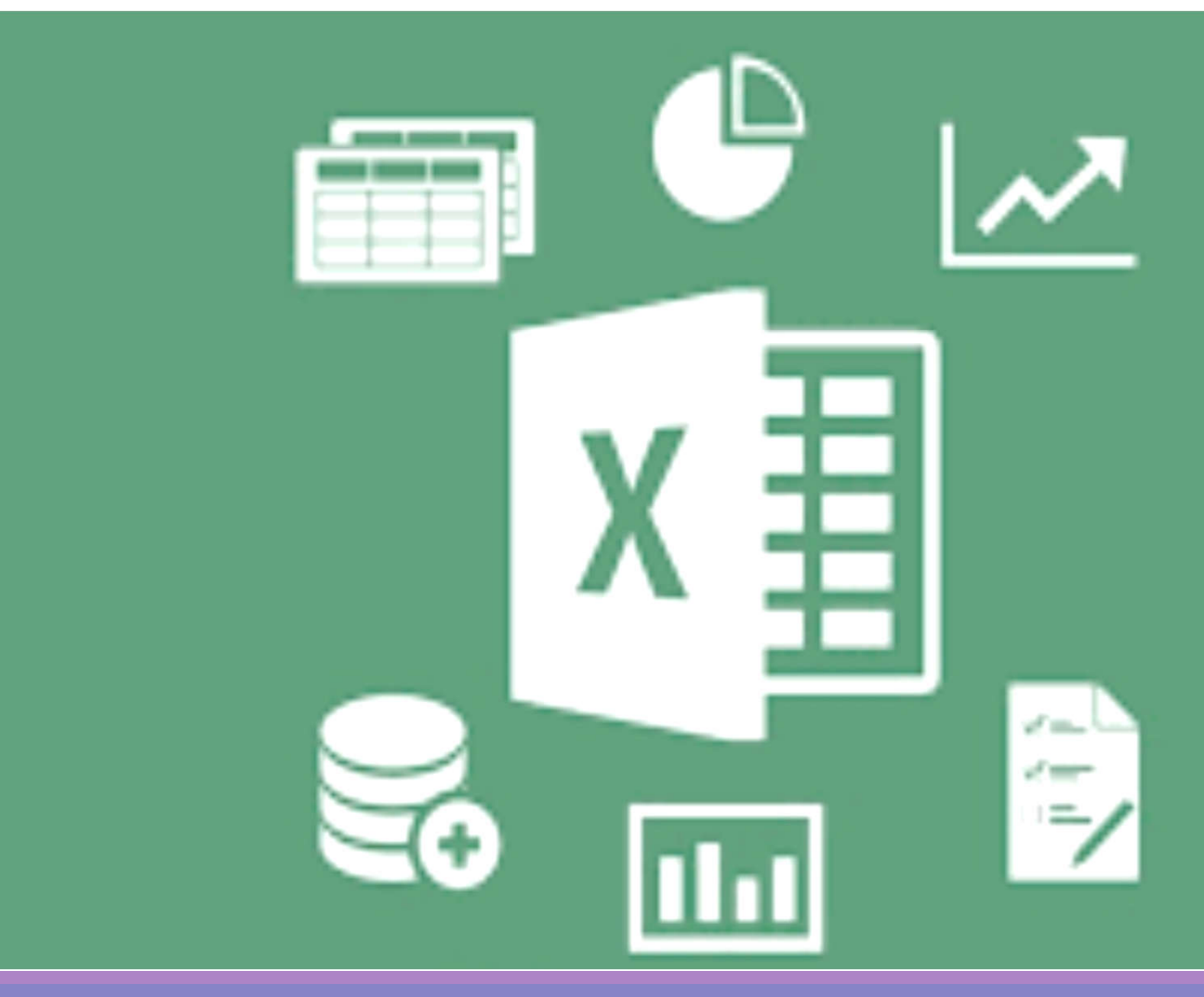

## **Microsoft Excel 2016**

### **Benjamas Panyangam and Dr. Dussadee Praserttitipong**

**Adapted in English by Prakarn Unachak**

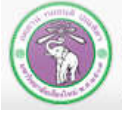

ภาควิชาวิทยาการคอมพิวเตอร์<br>computer science DEPARTMENT, CMU คณะวิทยาศาสตร์ มหาวิทยาลัยเซียงใหม่

204100 IT AND MODERN LIFE

# **Outline**

- **1. Excel Basics**
- **2. Calculation and Formula**

# **3. Charts**

**4. Other Spreadsheet Works on Excel**

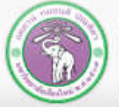

ภาควิชาวิทยาการคอมพิวเตอร์ **COMPUTER SCIENCE DEPARTMENT, CMU** คณะวิทยาศาสตร์ มหาวิทยาลัยเซียงใหม่

204100 IT AND MODERN LIFE

# **3. Charts**

- **1) Inserting a Chart into the Worksheet**
- **2) Customizing a Chart**
- **3) Printing a Chart**

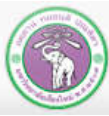

## **3.1 Inserting a Chart into a Worksheet**

#### **Example: Inserting a Column or Bar Chart (2-D Column)**

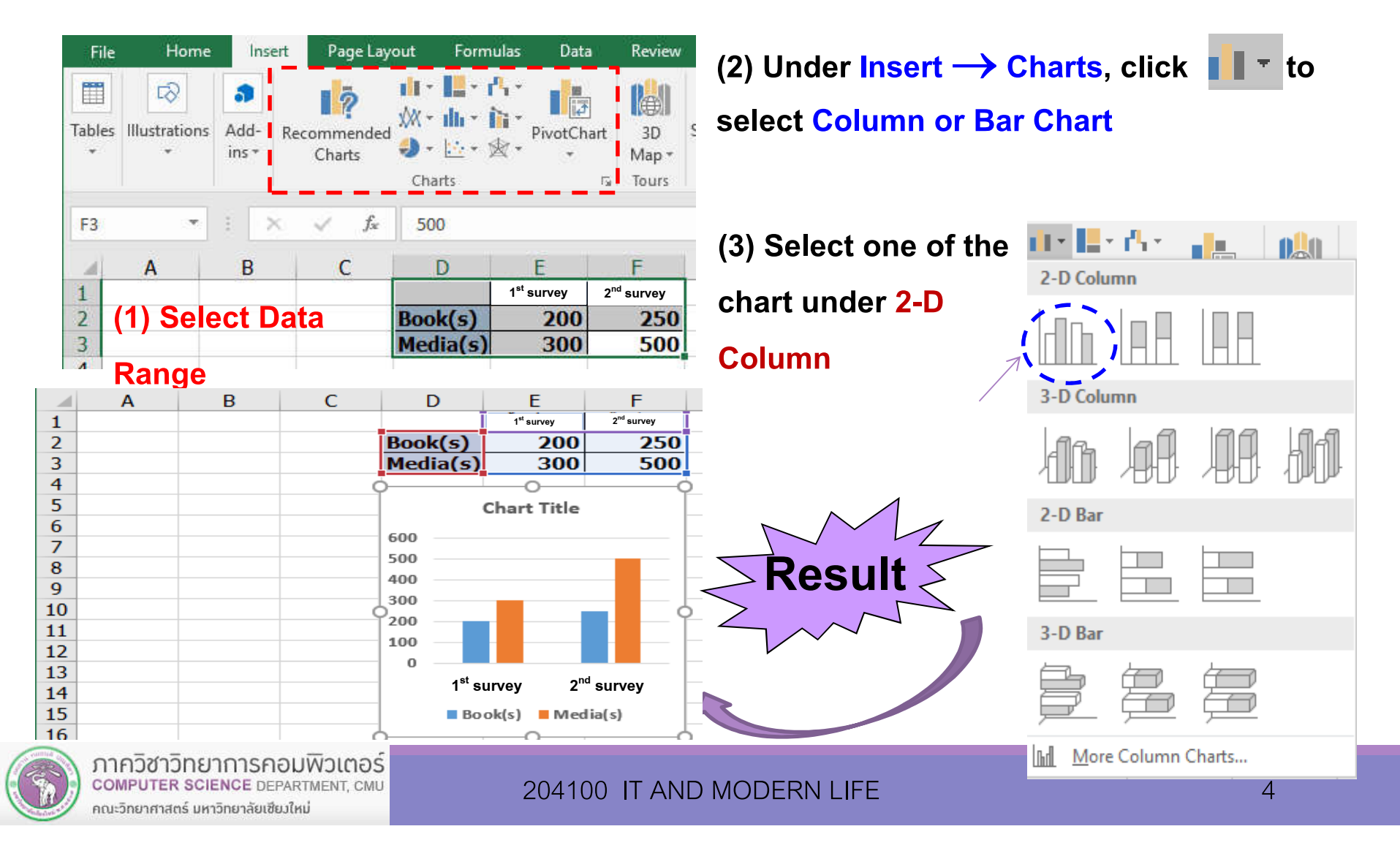

# **3.1 Inserting a Chart into a Worksheet**

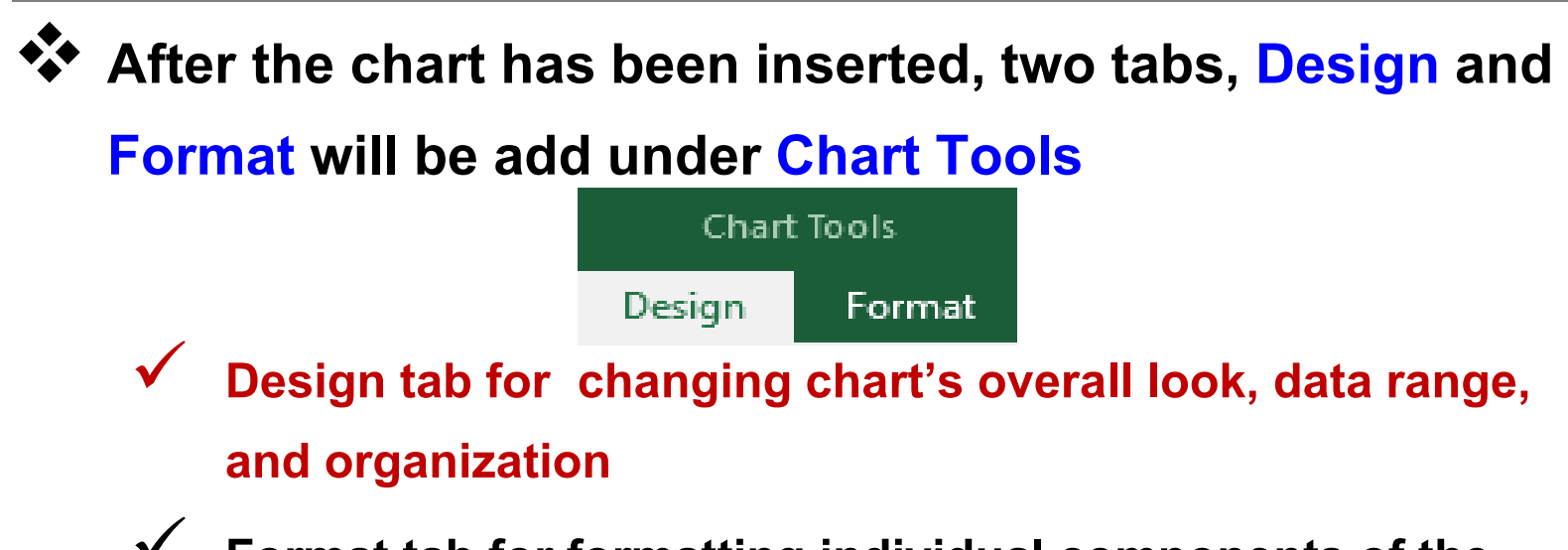

- **Format tab for formatting individual components of the chart**
- **To get these two tabs to be available, you need to select the chart by click on a part of it first.**

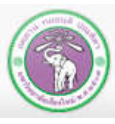

# **3.2 Changing Chart's Design**

### **Select the chart, then click Design tab under Chart Tools,**

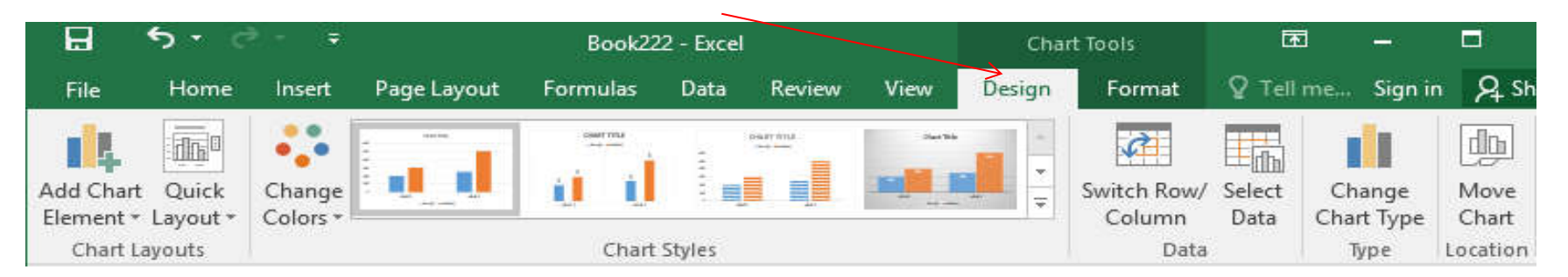

**then select what you want to change about the chart:**

- **1) Add Chart Element: adding a component into the chart.**
- **2) Quick Layout: selecting pre-made components organization for the chart.**
- **3) Change Colors: change color scheme of the components.**
- **4) Chart Styles: select pre-made design for the chart.**
- **5) Switch Row/Column**
- **6) Select Data: change data range for the chart.**
- **7) Change Chart Type**
- **8) Move ChartLocation: move the chart to another worksheet.**

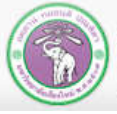

# **3.2.1 Add Chart Element**

### **This allow you to add Chart Element or a component of the chart**

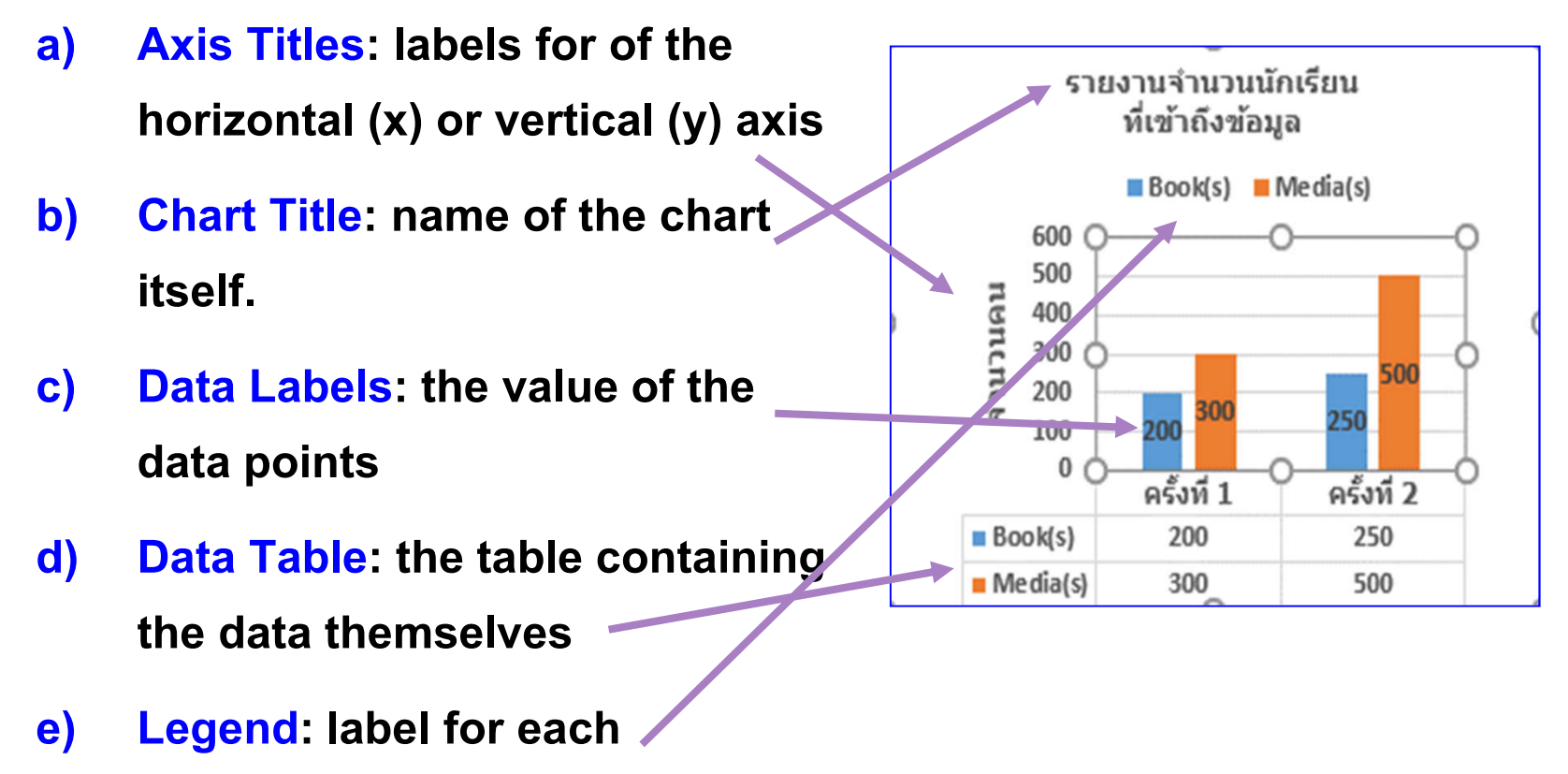

### **bar/line/pie**

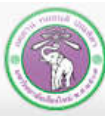

### **3.2.1 Add Chart Element - Example**

### **1) Adding Vertical (Y) Axis Title**

**(1) Select the chart**

**(2) Select what you want to add:**

**Under Design tab, click**▼ **under Add Chart Element** 

**command**

**(2.1) Select Axis Titles**

**(2.2) Select Primary Vertical**

- **Primary Horizontal Axis Title:** 
	- **for X-axis**
- **Primary Vertical Axis Title:**
	- **for Y-axis**

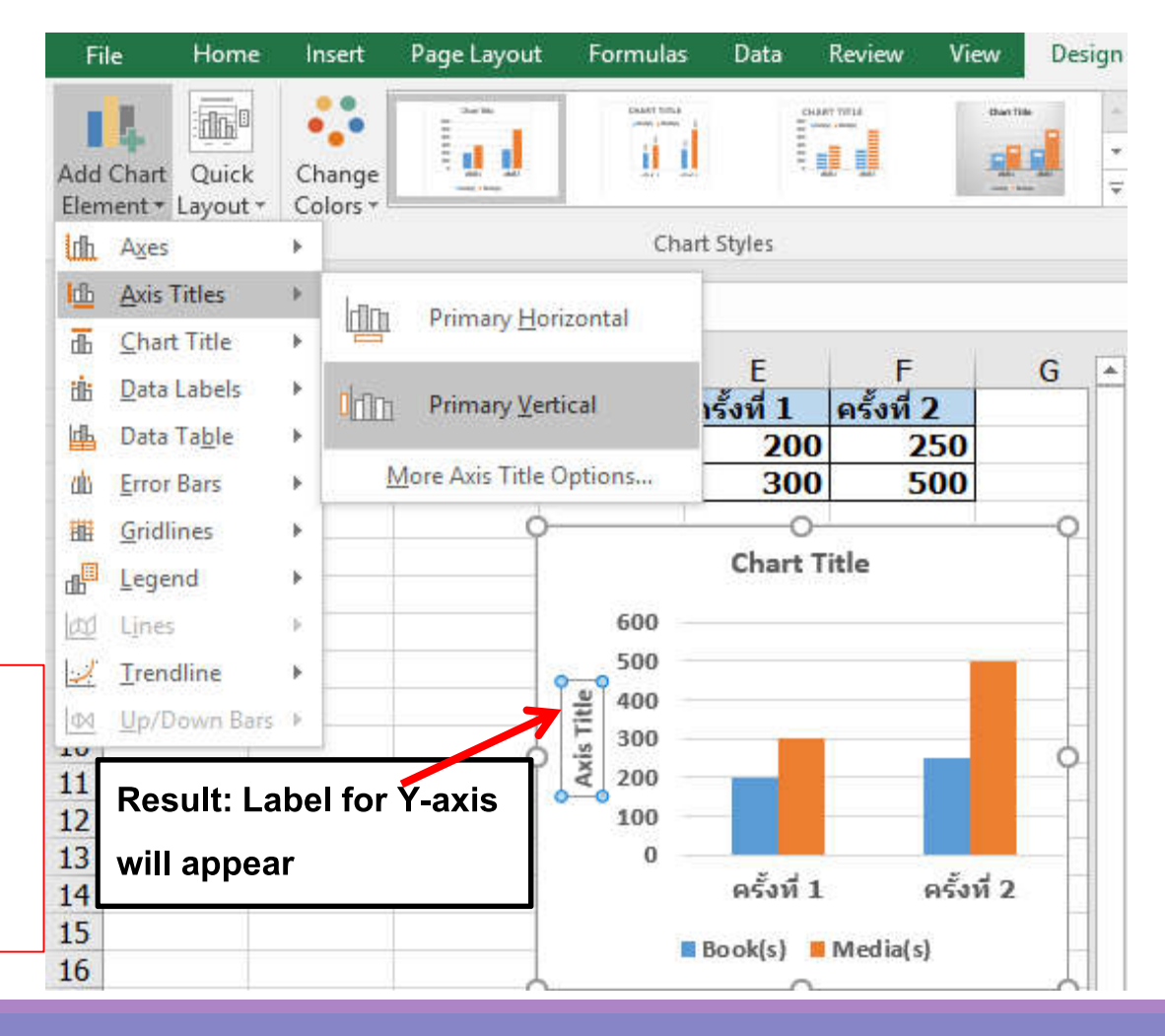

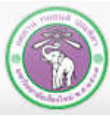

**You can edit the text on the chart, such axis titles or chart title, as followed:**

- **1) Changing the location of the textbox such axis titles or chart title** 
	- **Click the text box and drag it to the new location, or use Add Chart Element to set the new location**
- **2) Remove the element from the chart** 
	- **Click the text box and press Deleteor use Add Chart Element and set the location to None**

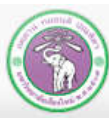

#### **3) Editing the text in the textboxes**

• **Click the textbox such as, ChartTitle (or Axis Title) then type the new text**

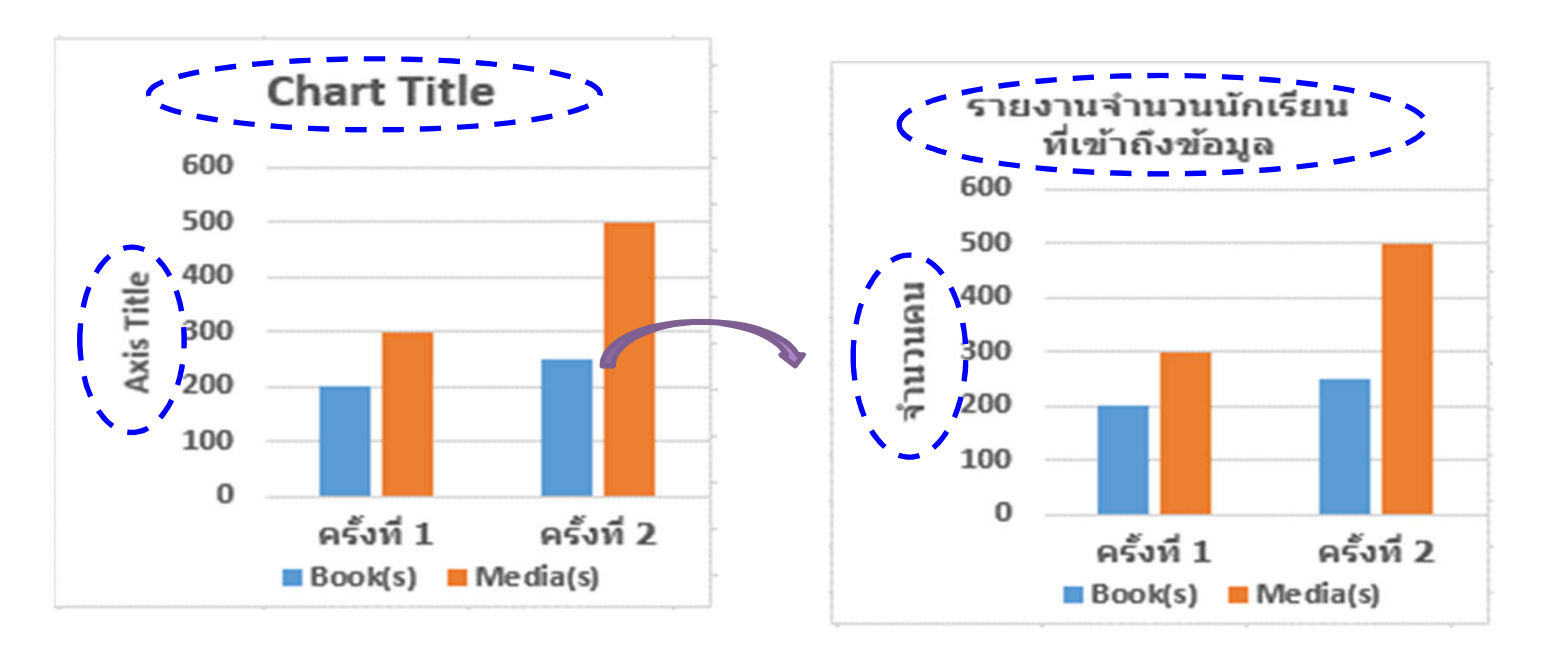

#### **Example of changing chart title and y-axis title**

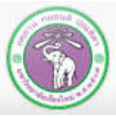

ภาควิชาวิทยาการคอมพิวเตอร์ **COMPUTER SCIENCE DEPARTMENT, CMU** คณะวิทยาศาสตร์ มหาวิทยาลัยเซียงใหม่

204100 IT AND MODERN LIFE 10 10 10 10 10

### **2) Adding Data Labels Example**

**(1) Select the chart**

**(2) Select what you want to add:**

**Under Design tab,** 

**click▼ under Add Chart** 

**Element command**

- **(2.1) Select Data Labels**
- **(2.2) Select Center (putting**

**it at the middle of each bar)**

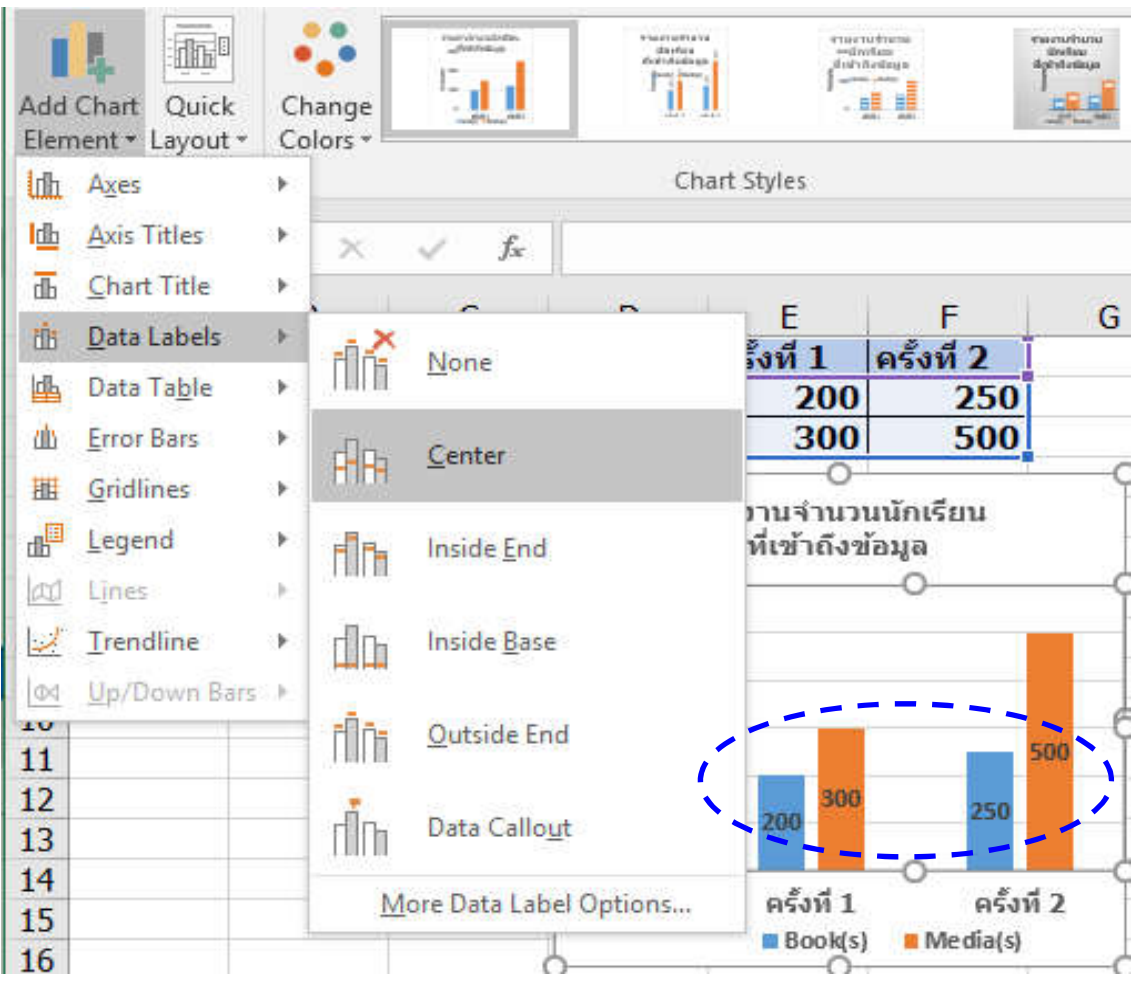

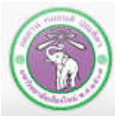

### **3) Adding (Legend)**

**(1) Select the chart**

**(2) Select what you want to add:**

**Under Design tab,** 

**click▼ under Add Chart** 

**Element command**

- **(2.1) Select Legend**
- **(2.2)** Select Top (putting it

**on top of the chart)**

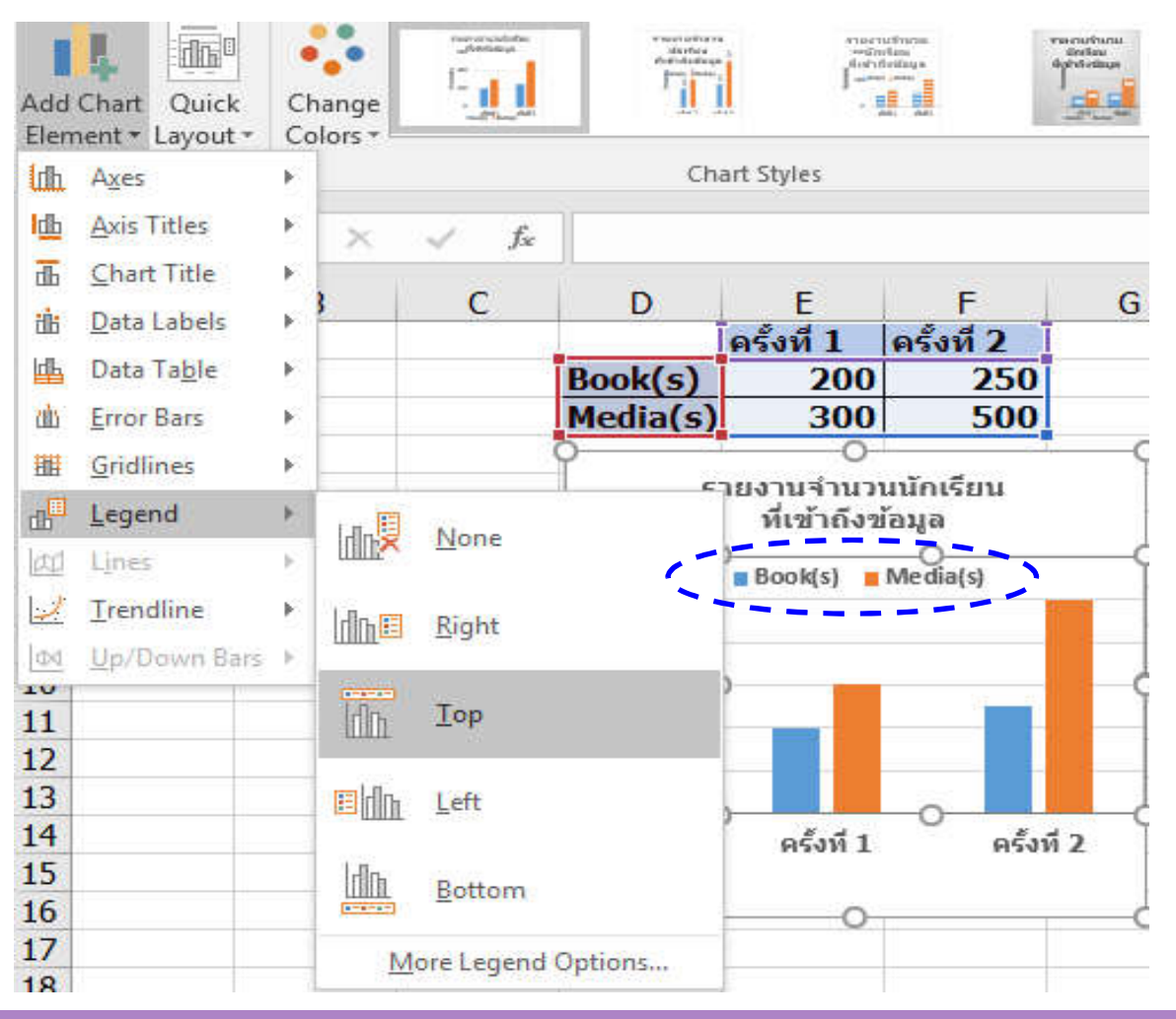

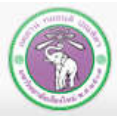

## **3.2.2 Using Quick Layout**

### **Example: Assigning Layout1 to the bar chart**

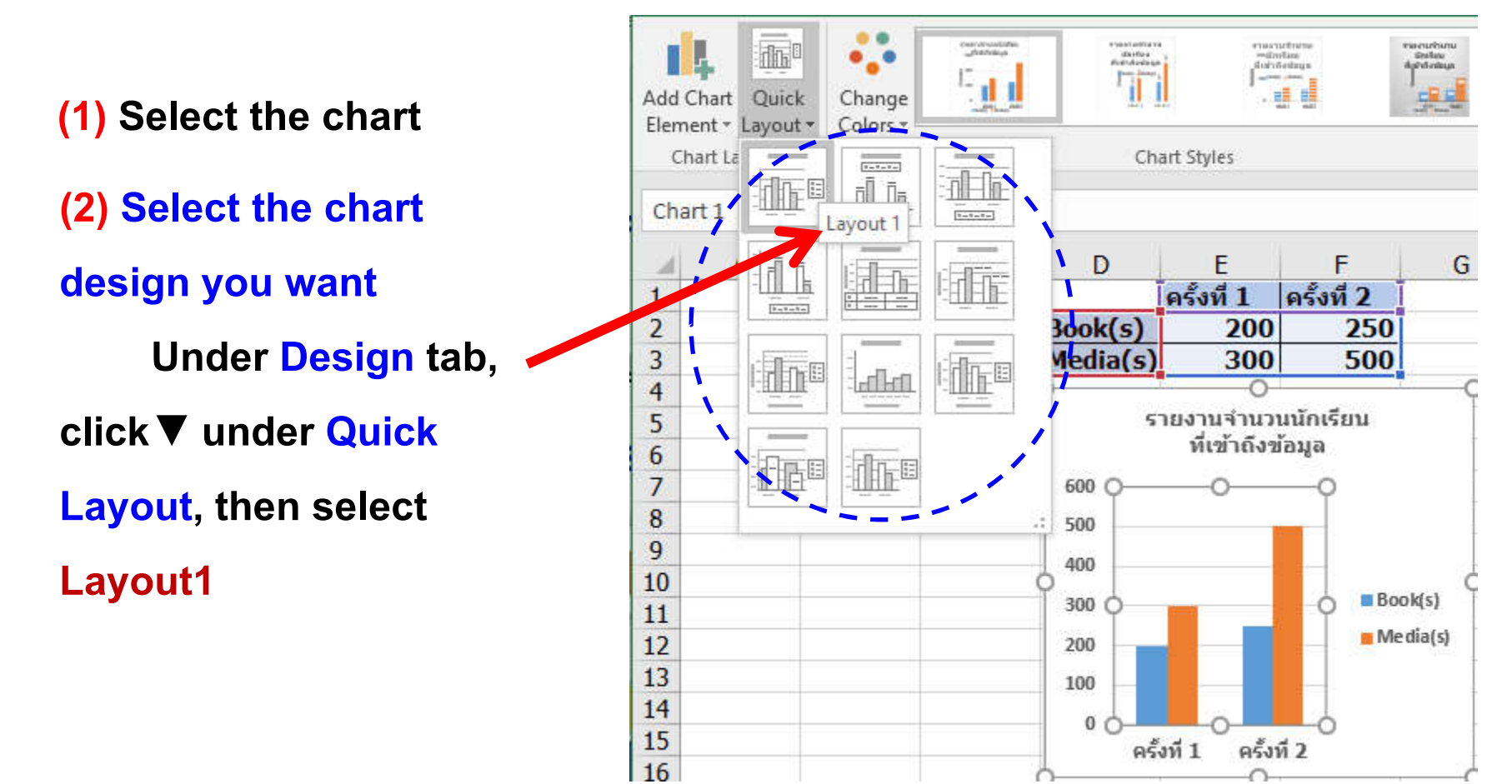

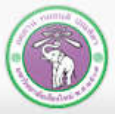

## **3.2.3 Using Change Colors**

#### **Example: picking a new color scheme**

**(2) Select the color scheme Under Design tab, click▼ under Change Colors command, then select Color4under Colorful group (1) Select the chart**

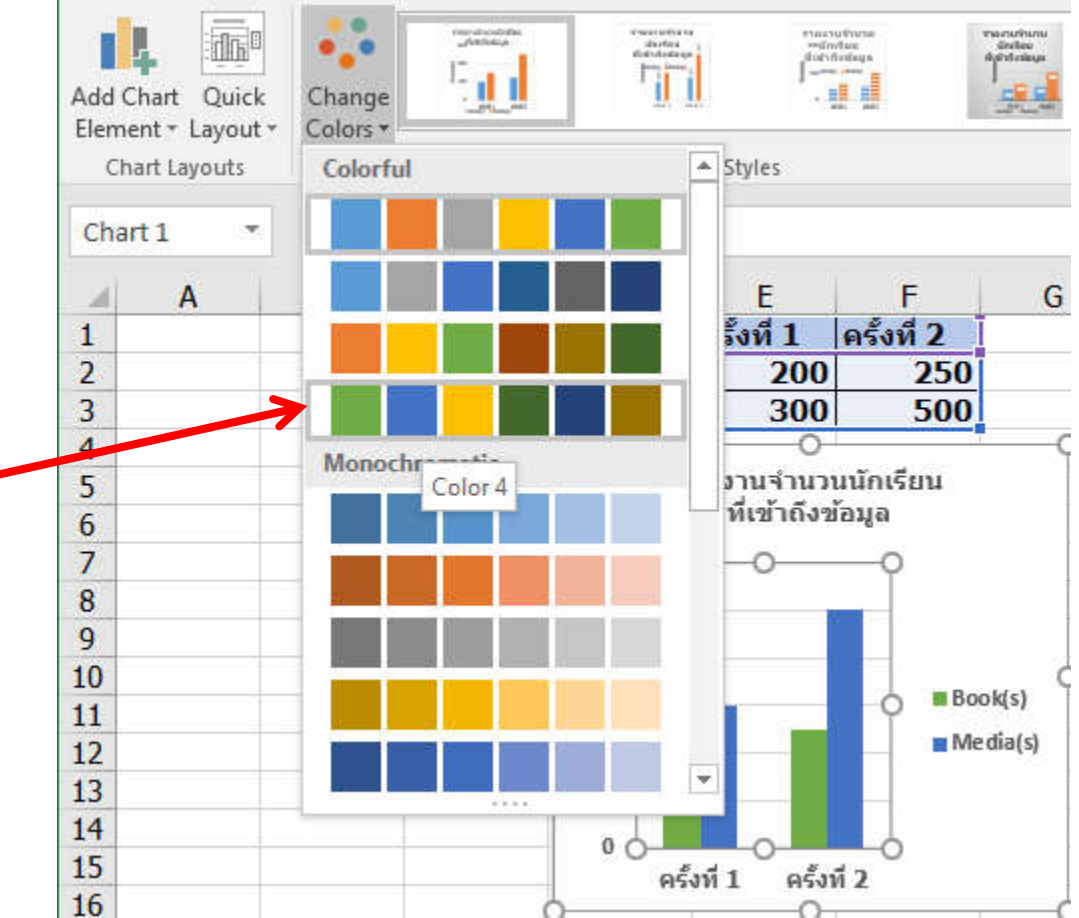

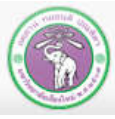

# **3.2.4 Using Chart Styles**

### **Example, assigning chart style Style10 to the chart.**

- **(1) Select the chart**
- **(2) Select the style**
	- **Under Design tab,**
- **click Style10 from the**
- **Styles group.**

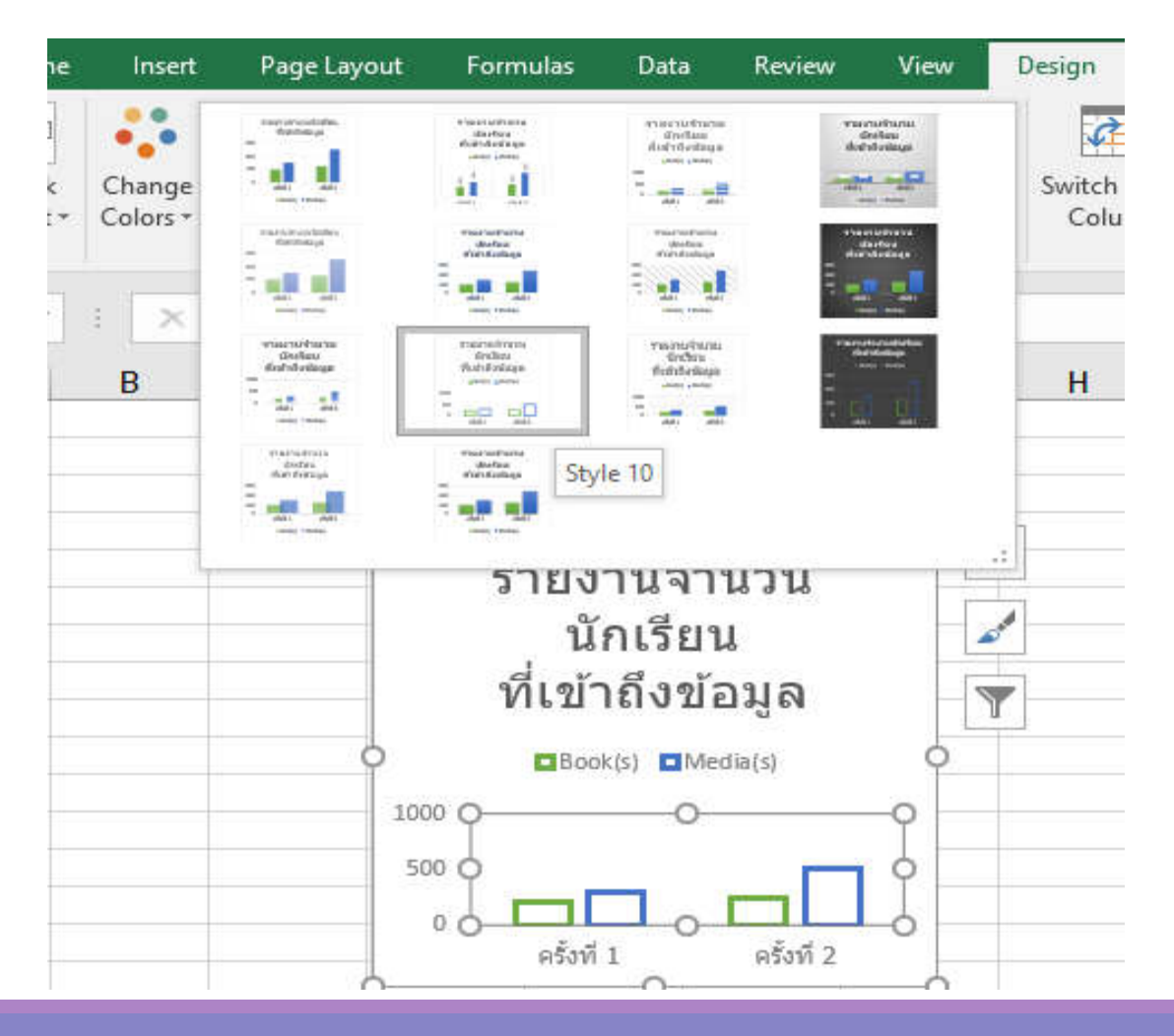

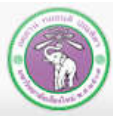

### **3.2.5 Switch Row/Column**

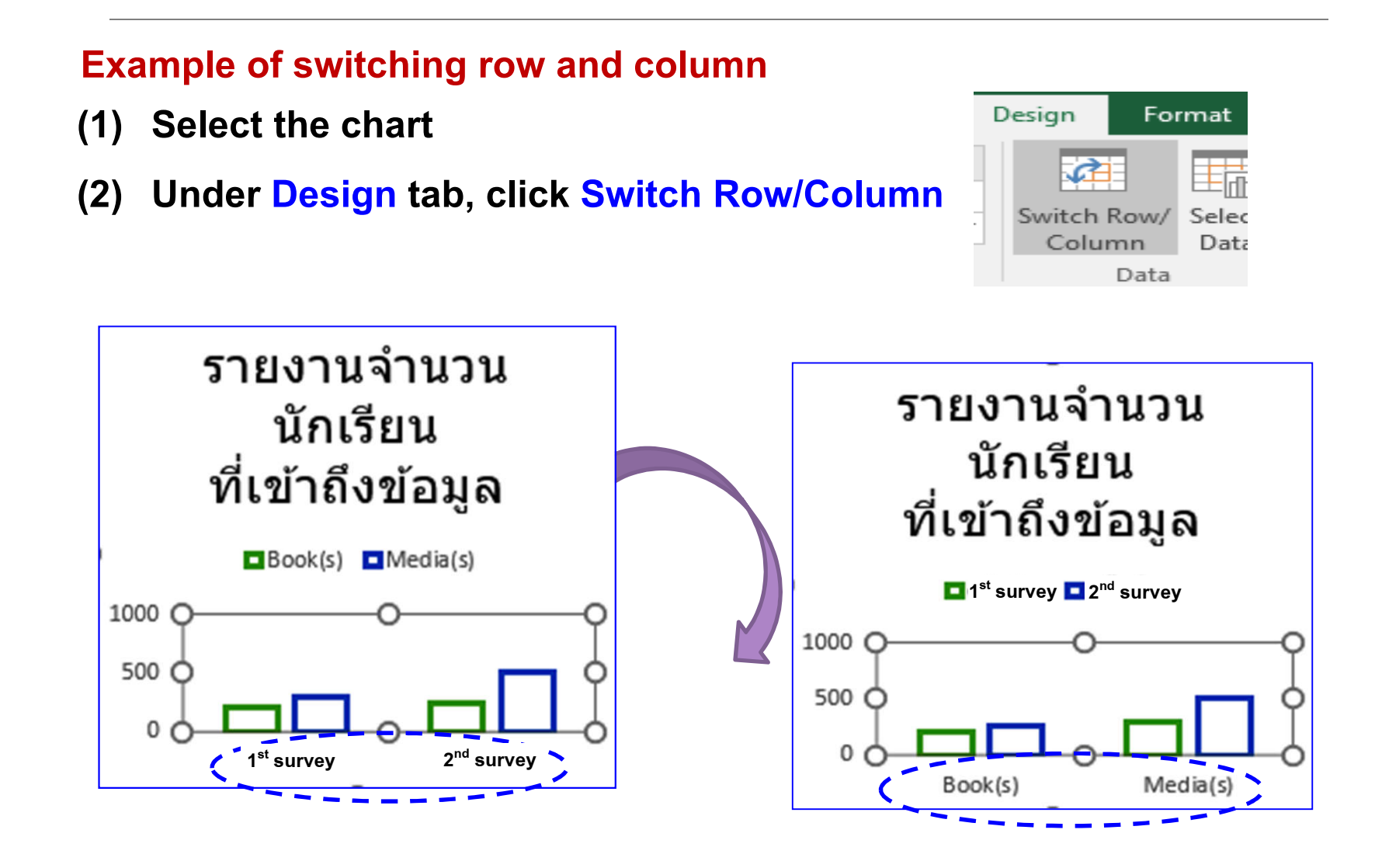

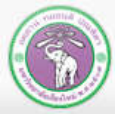

ภาควิชาวิทยาการคอมพิวเตอร์ **COMPUTER SCIENCE DEPARTMENT, CMU** คณะวิทยาศาสตร์ มหาวิทยาลัยเซียวใหม่

204100 IT AND MODERN LIFE 16 16 16 16 16

### **3.3.6 Changing Data Range with Select Data**

### **Example: changing data range form cells D1 toF3 to D1 to E3**

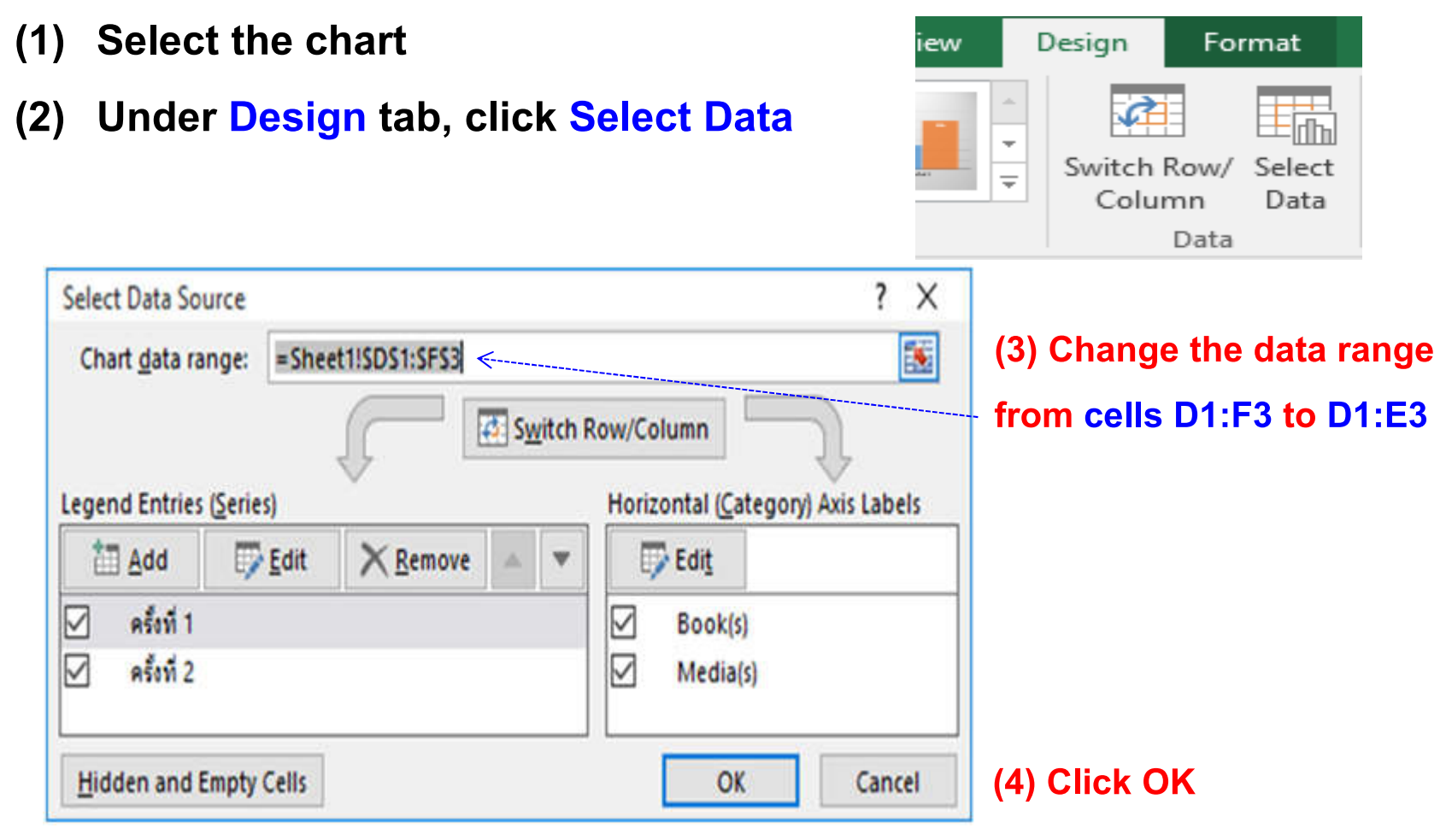

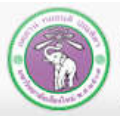

### **3.3.6 Changing Data Range with Select Data (cont.)**

**Example: changing data range form cells D1 toF3 to D1 to E3 (cont.)**

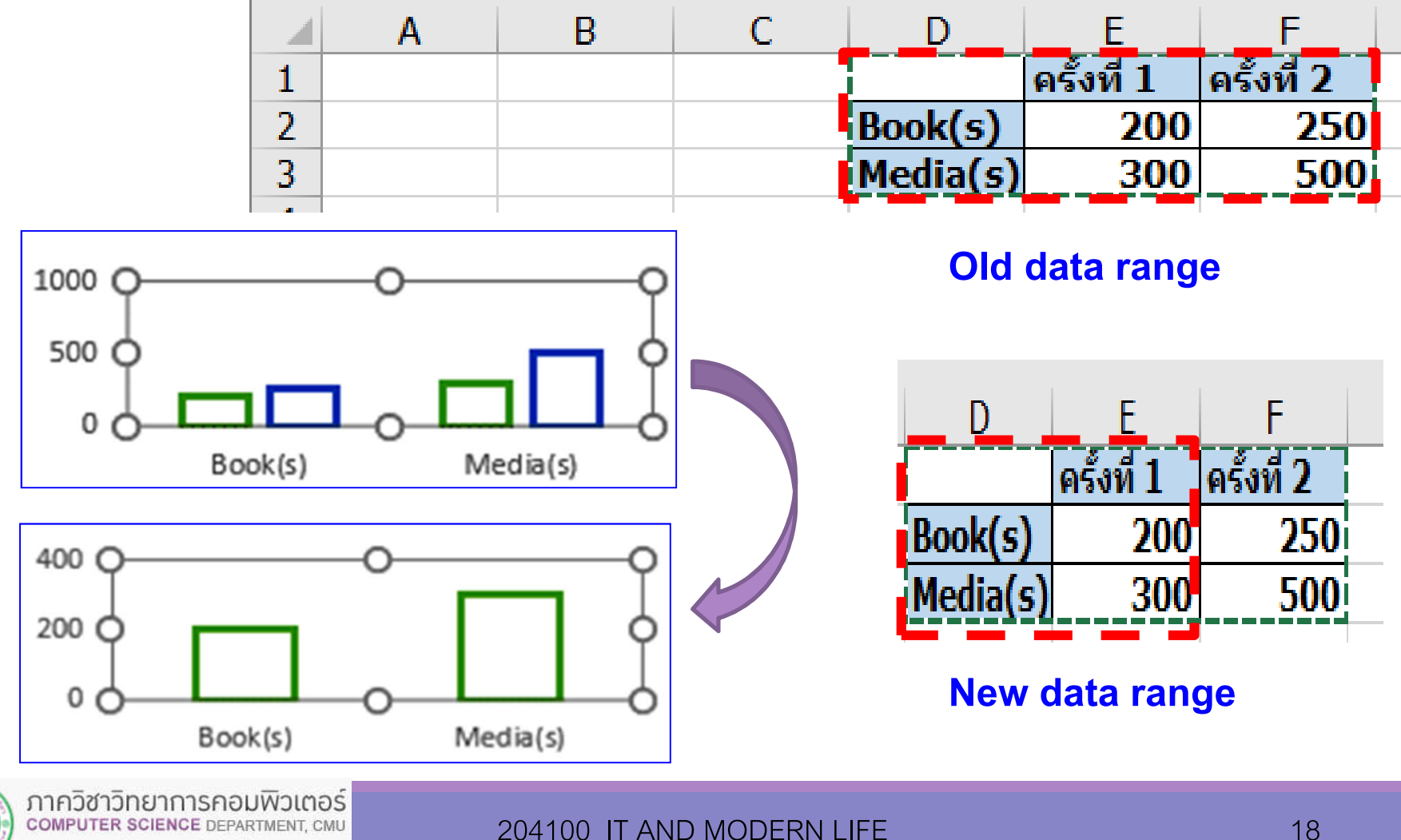

คณะวิทยาศาสตร์ มหาวิทยาลัยเซียวใหม่

### **3.2.7 Changing Chart Type**

### **Example changing from Column chart to Line chart**

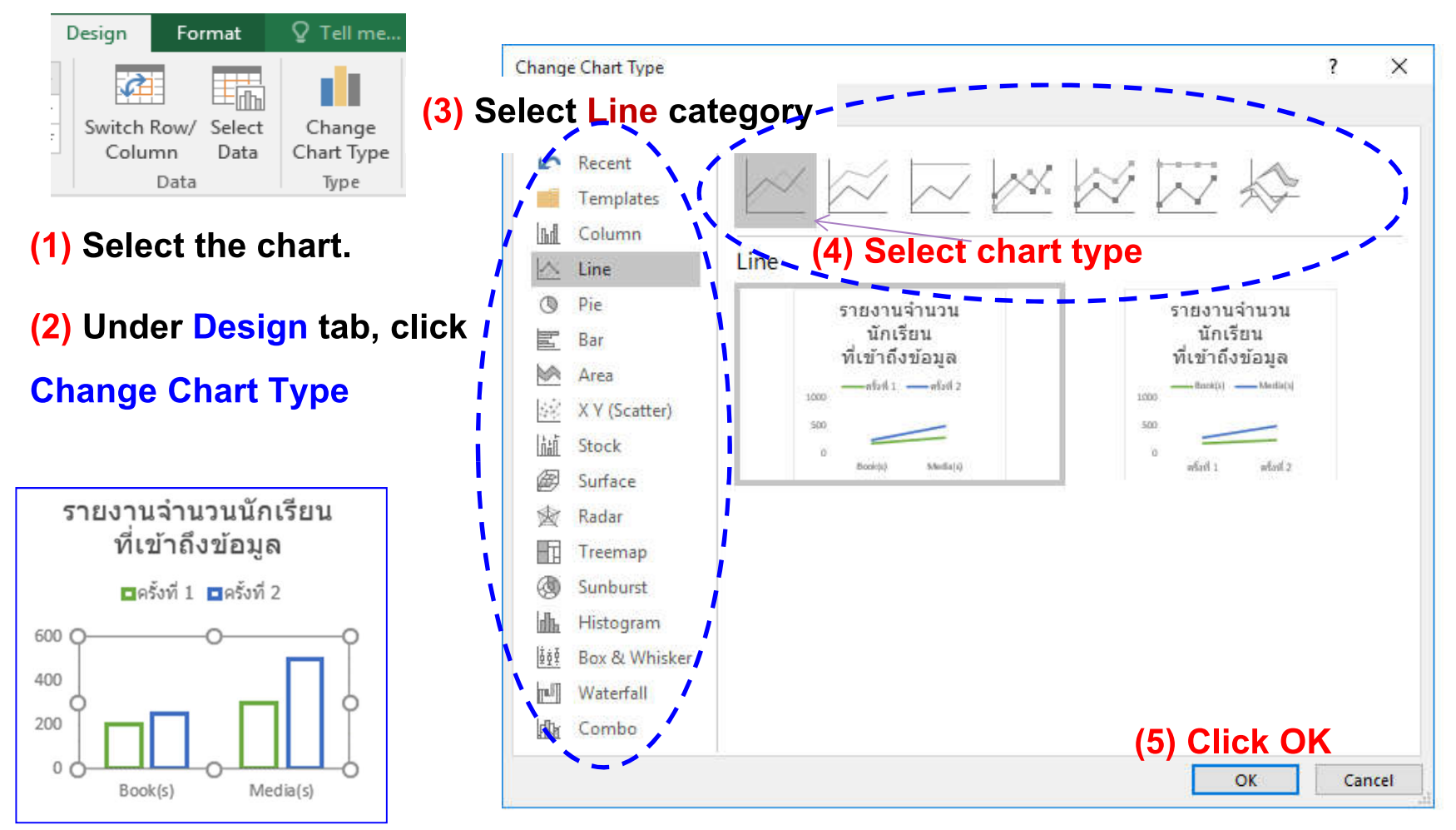

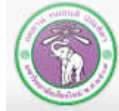

ภาควิชาวิทยาการคอมพิวเตอร์ **COMPUTER SCIENCE DEPARTMENT, CMU** 

คณะวิทยาศาสตร์ มหาวิทยาลัยเซียวใหม่

204100 IT AND MODERN LIFE 19

## **3.2.8 Moving Chart with Move ChartLocation**

**To move a chart:**

**(1) Select the chart.**

**(2) Under Design tab, click Move Chart** 

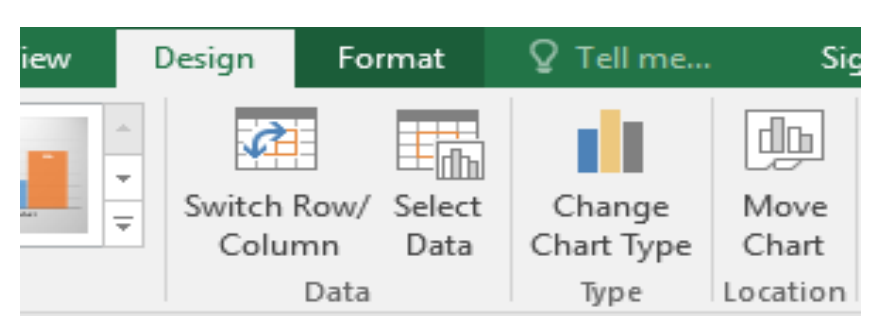

**(3) Select the worksheet to move the chart to**

**(3.1) New sheet : if you want to create anew worksheet, with just the chart in it. You need to provide the chart name**

**(3.2) Object in: if you want to move the chart to an existing worksheet**

**(4) Click OK**

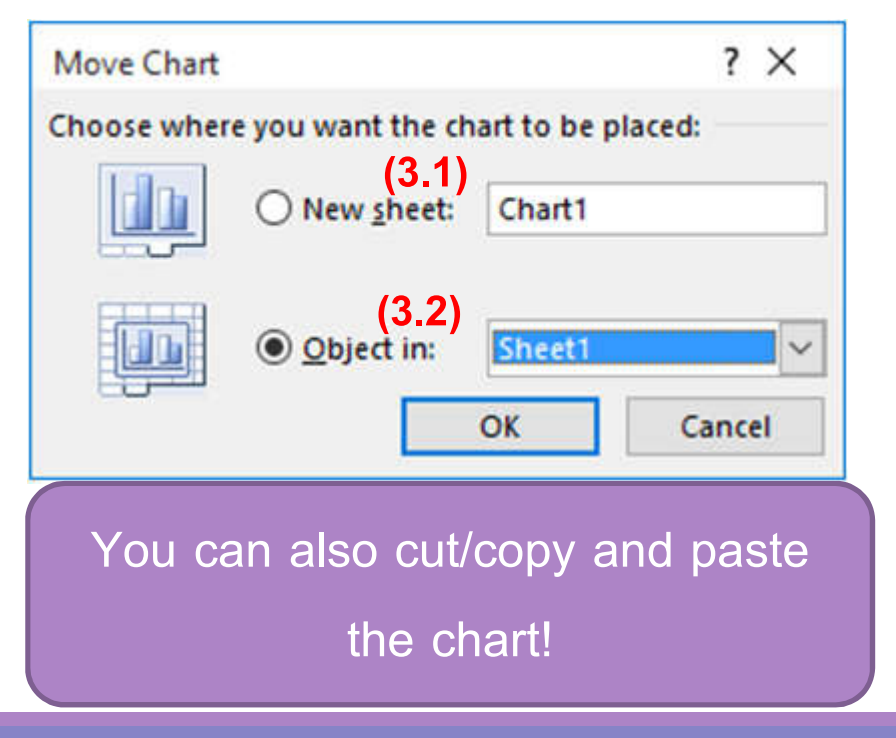

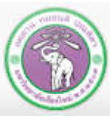

# **3.3 Printing a Chart**

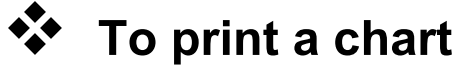

### **select the chart**

- **Click File tab**
- **Click Print**

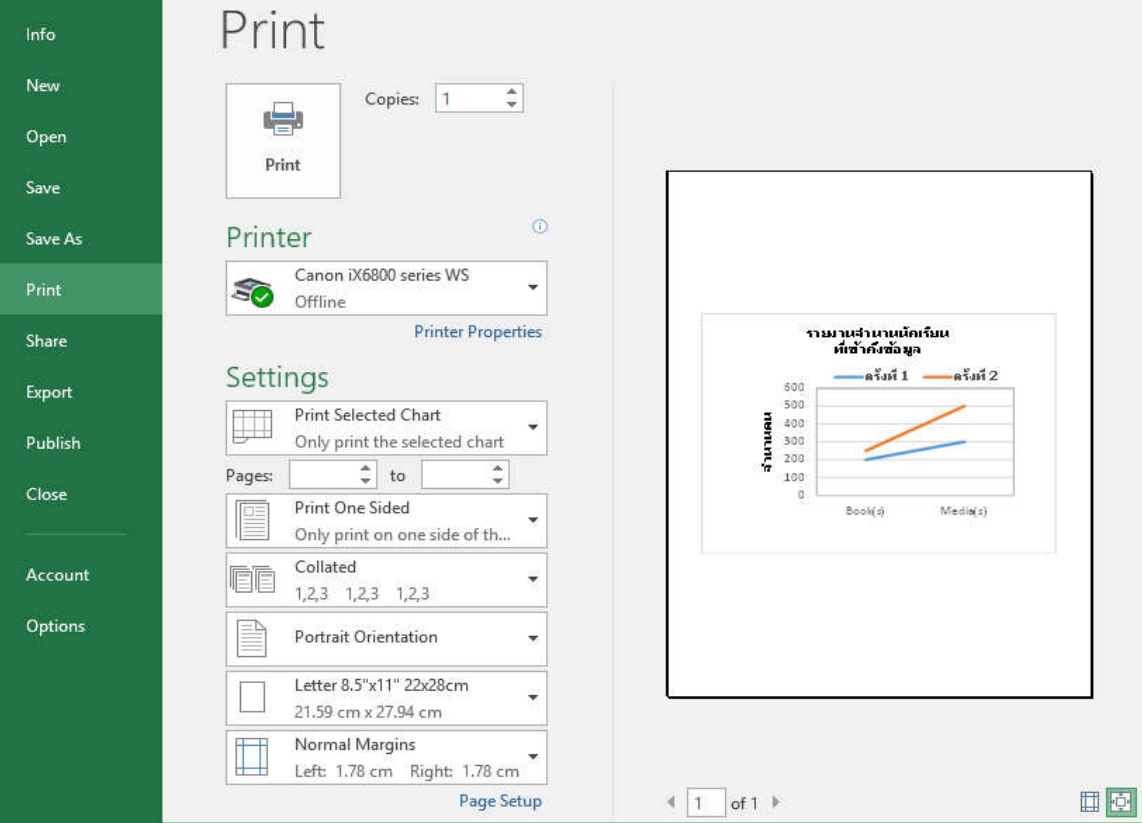

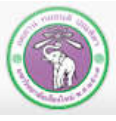

ภาควิชาวิทยาการคอมพิวเตอร์<br>computer science DEPARTMENT, CMU คณะวิทยาศาสตร์ มหาวิทยาลัยเซียวใหม่

#### 204100 IT AND MODERN LIFE 2004100 21